การเข้าเรียนออนไลน์ผ่านวีดิโอสด การเข้าประชุมออนไลน์ผ่านวีดิโอสด ด้วยโปรแกรม ZOOM สำหรับผู<sup>้</sup>เข้าประชุม

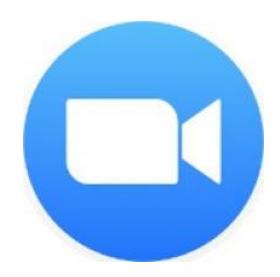

# การเข้าประชุมออนไลน<sup>์</sup>ด้วย **อุปทรณ์คอมพิวเตอร์**

1. ติดตั้ง โปรแกรม ZOOM

ี่ 2. เข้าเว็บ **zoom.us** 

3. เลือกเมนู RESOURCES  $\rightarrow$  Download Zoom Client

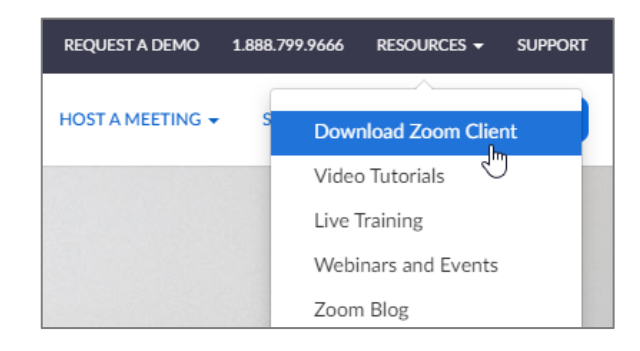

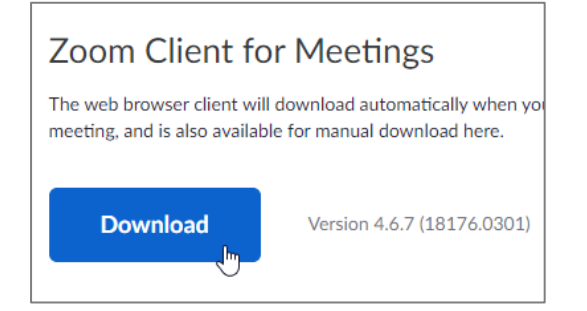

4. ดาวน์โหลด โปรแกรม Zoom Client for Meetings และติดตั้งลงเครื่องคอมพิวเตอร์

5. เปิดโปรแกรม ZOOM เลือก Join a Meeting

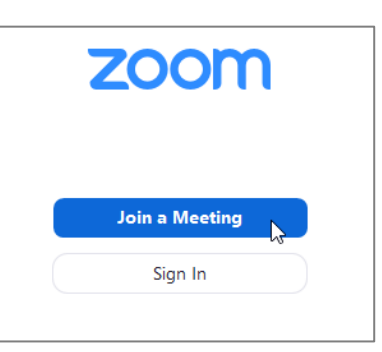

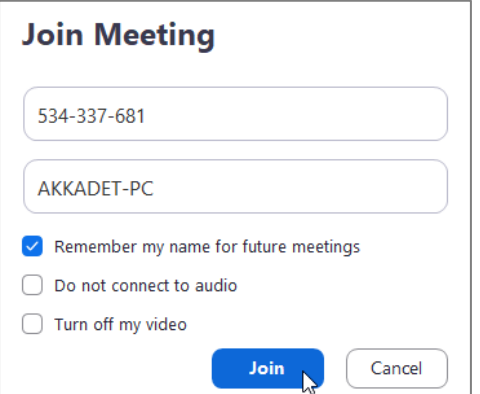

#### 6. Enter Meeting ID or personal link name (ผ่ายเลขานุการสภามหาวิทยาลัยจะแจ<sup>้</sup>ง ID ให้กับผู้เข้าประชุม)

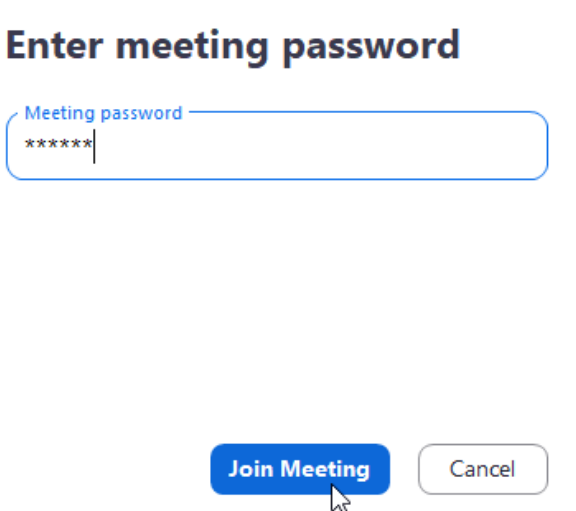

### 7. กรอกรหัส Meeting password

(ฝ่ายเลขานุการสภามหาวิทยาลัยจะแจ<sup>้</sup>งรหัสให<sup>้</sup>กับผู<sup>้</sup>เข้าประชุม)<br>-

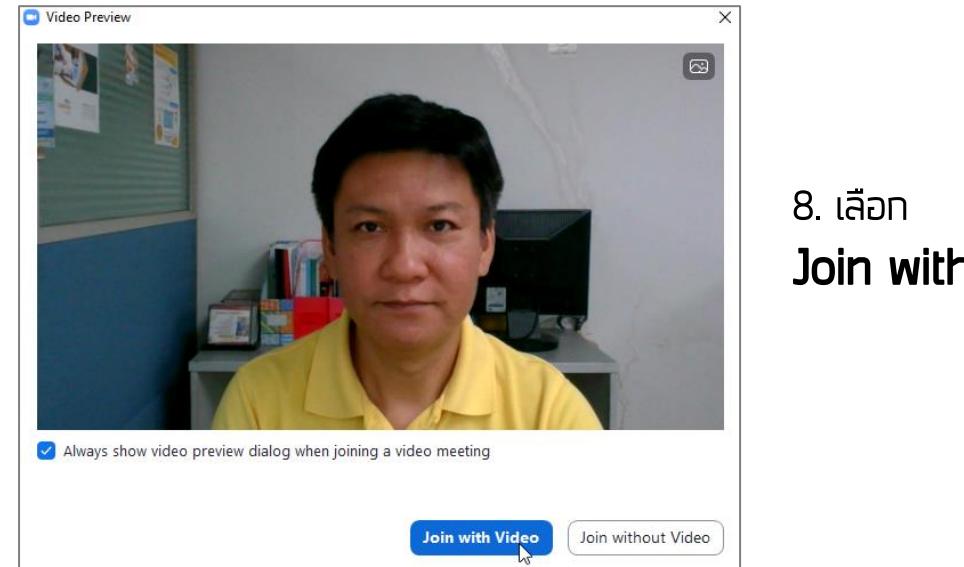

Join with Video

### 9. เข้าสู่หน้าจอเพื่อ เริ่มเรียน เริ่มประชุม

นู้เข้าประชุมจะเห็นหน้าจอของ ี่<br>ฝ่ายเลขานุการสภามหาวิทยาลัย และสื่อนำเสนอในการประชุม

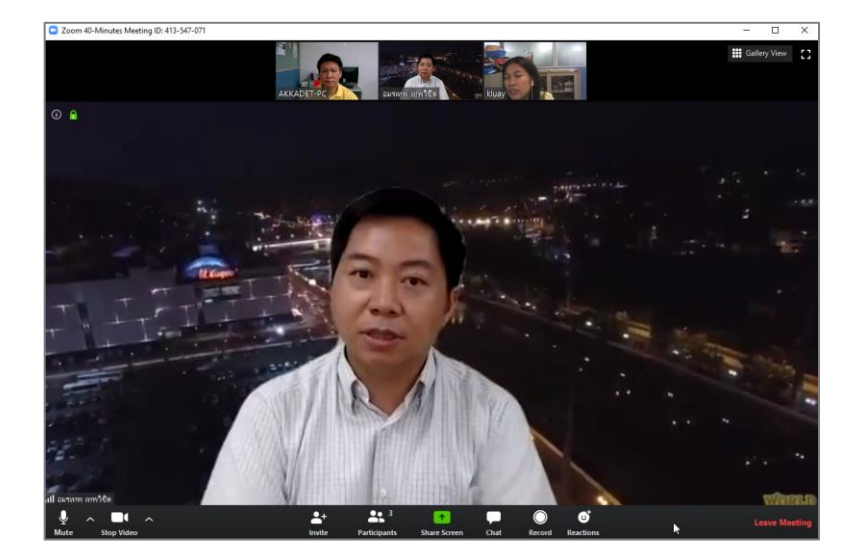

## การเข้าเรียนออนไลน์ด้วย อุปกรณ์มือถือ การเข้าประชุมออนไลน์ด้วย อุปกรณ์มือถือ

1. ติดตั้ง โปรแกรม Zoom Cloud Meetings บนอุปกรณ์ Mobile โดยดาวน์โหลดผ่าน App Store หรือ Google Play

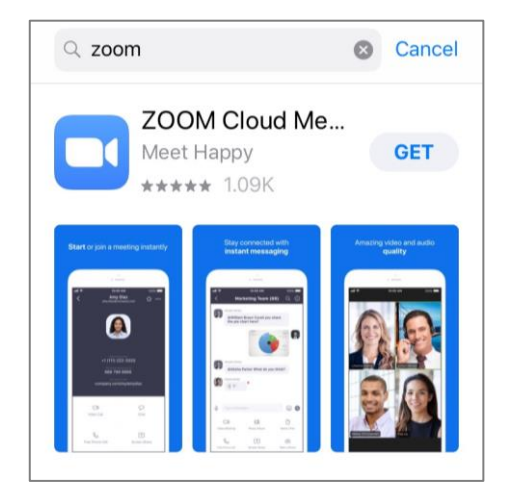

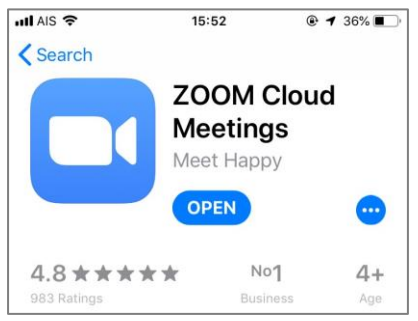

### 2. เปิดโปรแกรม Zoom Cloud Meetings

3. เลือก Join a meeting

เพื่อเริ่มต้นเข้าเรียน เพื่อเริ่มต้นเข้าประชุม

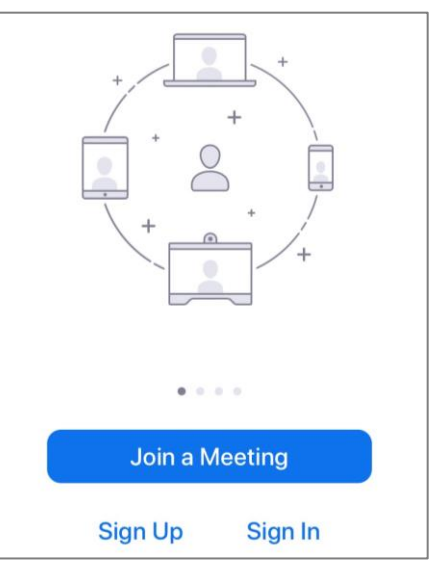

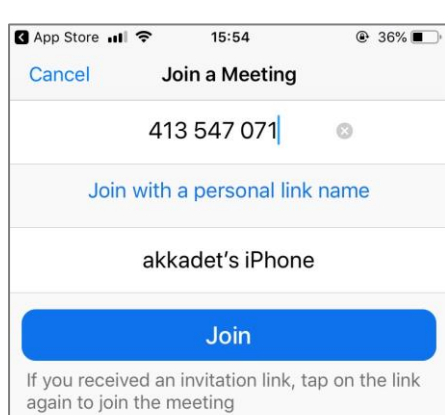

#### 4. กรอกรหัส Meeting ID

or personal link name (ผ่ายเลขานุการสภามหาวิทยาลัยจะแจ<sup>้</sup>ง ID ให้กับผู้เข้าประชุม) และเลือก Join เพื่อเข้าเรียน และเลือก Join เพื่อเข้าประชุม

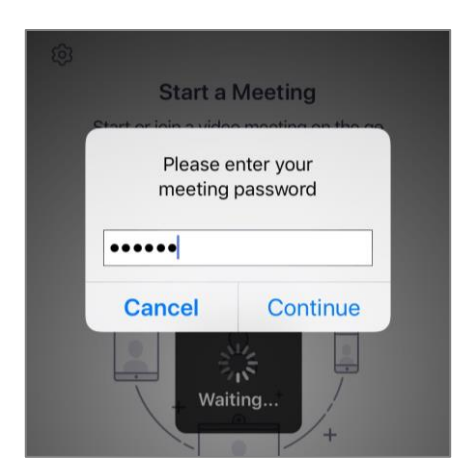

### 5. กรอกรหัส Meeting password

(ฝ่ายเลขานุการสภามหาวิทยาลัยจะแจ<sup>้</sup>งรหัสให<sup>้</sup>กับผู<sup>้</sup>เข้าประชุม)

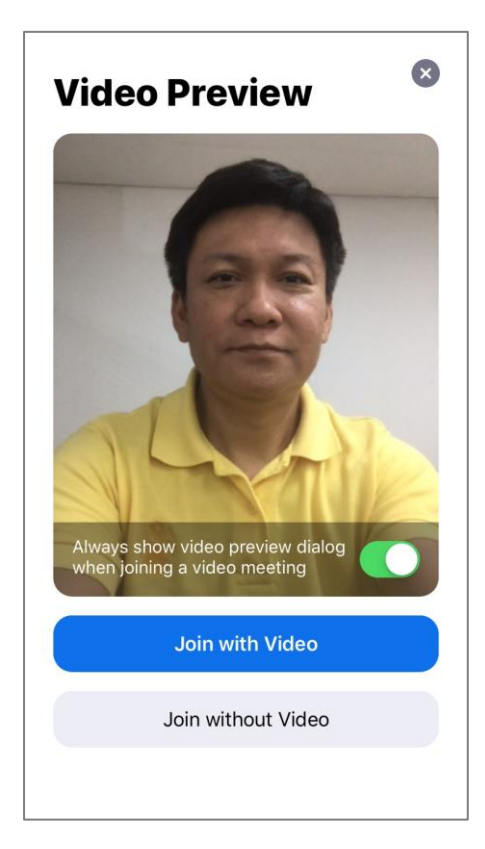

### 6. เลือก Join with Video เพื่อเปิดกล้องเห็นภาพของผู้เข้าประชุม

ี่<br>7. เข้าสู่หน้าจอเพื่อ เริ่มประชุม นู้เข้าประชุมจะเห็นหน้าจอของ ่<br>ฝ<sup>่</sup>ายเลขานุการสภามหาวิทยาลัย และสื่อนำเสนอในการประชุม

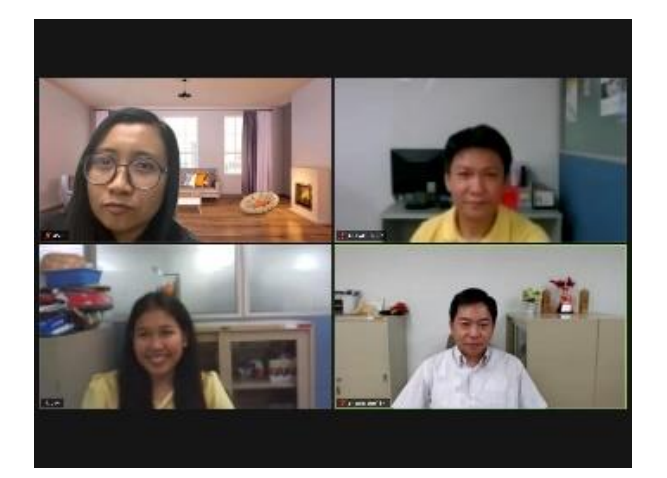